Pゴシック

[万绝干一

男

 $\mathbf{A} \times \mathbf{A} \times \mathbf{A}$ 

 $I \mathbf{U} \times \mathbf{H} \times \mathbf{A} \times \mathbf{A} \times \mathbf{F}$ 罫線 下罫線(0) 上罫線(P)

> | 左罫線(L) | 右罫線(R)

枠なし(N) **田 格子(A) へ** 图 外枠(S)

## エクセルの基本機能 (Vista 用)

エクセルは日常生活で使う機会がないので不人気ですが、とても有能なソフト ですので、一度は「どんなものか?」を体験してみましょう。

1.まず下記のように文字と数字を入れて下さい。

入れたい場所(セル)を左クリックすると選択できます。選択したセルに 文字や数字を入力できます。入力後 TAB を押すと選択セルが右へ、ENTER を押すと下へ移動します。下図では黒枠で囲まれた 5 が入っているセルが 選択されています。このセルを「B2 のセル」と呼びます。

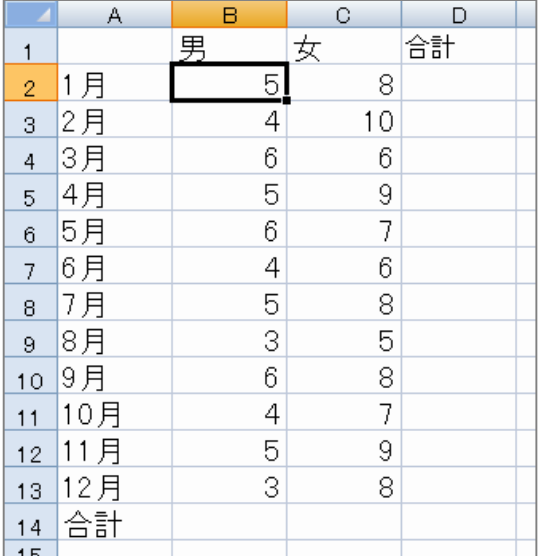

便利な機能

1 月、2 月・・のように一連 の文字列はオートフィル機能 と言って、最初の 1 月だけを 入力し、その右下隅を下へド ラッグすると自動的に 2 月、

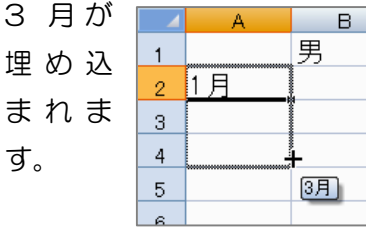

2.合計を出す

B2 から B13 のセルまでをドラッグして選択 します。次に編集リボンのΣ(オート SUM) をクリックします。そうすると B14 に選択し た 12 個の数字の合計が出ます。同じく、女性 の合計、また各月の男女の合計を出してくださ

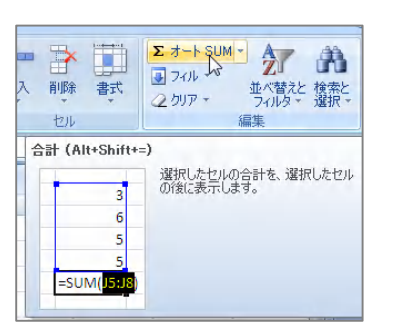

3. 罫線を入れる

表全体 (A1 から D14 まで) をドラッグして選 択し、フォント・リボンの格子から田形の格子 を選んでください。これで表に罫線が入ります。 最初からある薄い色の線は罫線ではなく、印刷 すると出ません。

4.グラフにする

と変更します。

A1 から C13 までを選択します。 「挿入タブ」の「グラフ・リボン」「縦 棒」→「集合縦棒」をクリックします。 これだけで一応のグラフができます。 更に「レイアウト 9」を選択し、「グラ フタイトル」の上をクリックして「ぱそ こん倶楽部出席人数」と変更。縦の「軸 ラベル」をクリックして「人数」、横の 「軸ラベル」をクリックして「開催月」

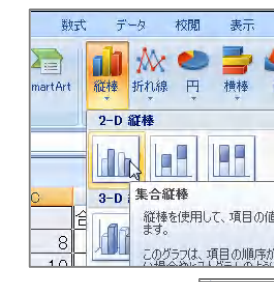

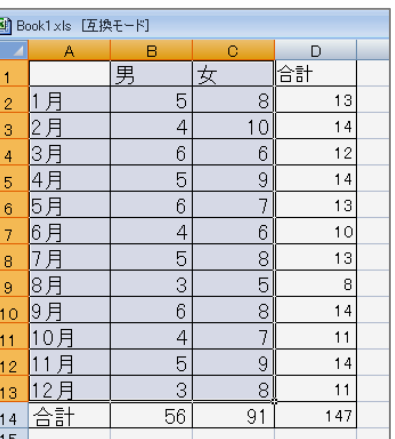

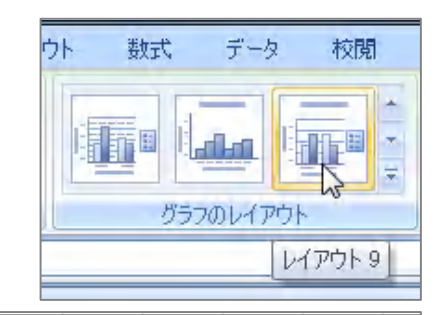

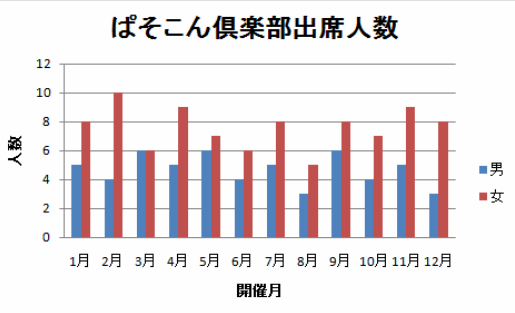